## **Tuto inscription ASPTT TOULOUSE NATATION via Comiti**

## **1) Création d'un compte**

Afin de faire une inscription au sein de notre association, il faut créer un compte pour les futurs nouveaux adhérents (en haut à droite de la page)

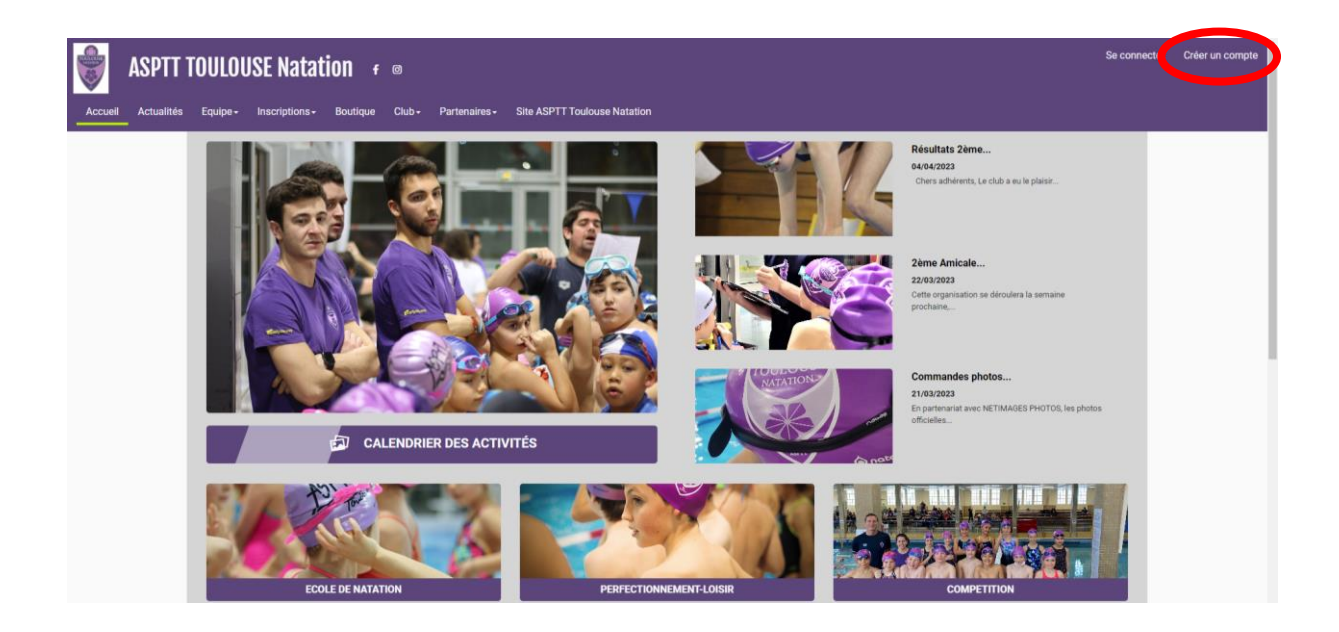

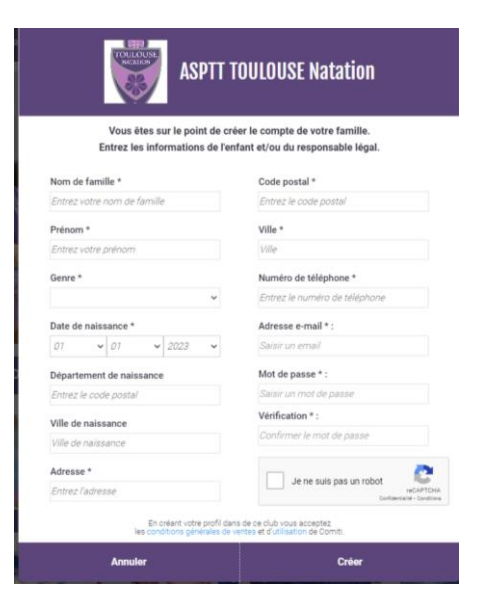

Si vous souhaitez rattacher d'autres membres de votre famille à votre compte, il vous faut cliquer sur votre nom en haut à droite de la page puis sur « profil et inscription ».

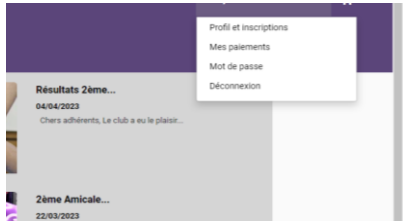

Sur la nouvelle page, il vous faut cliquer sur « ajouter une personne » en haut à droite puis remplir les informations de la personne à ajouter dans la colonne de gauche.

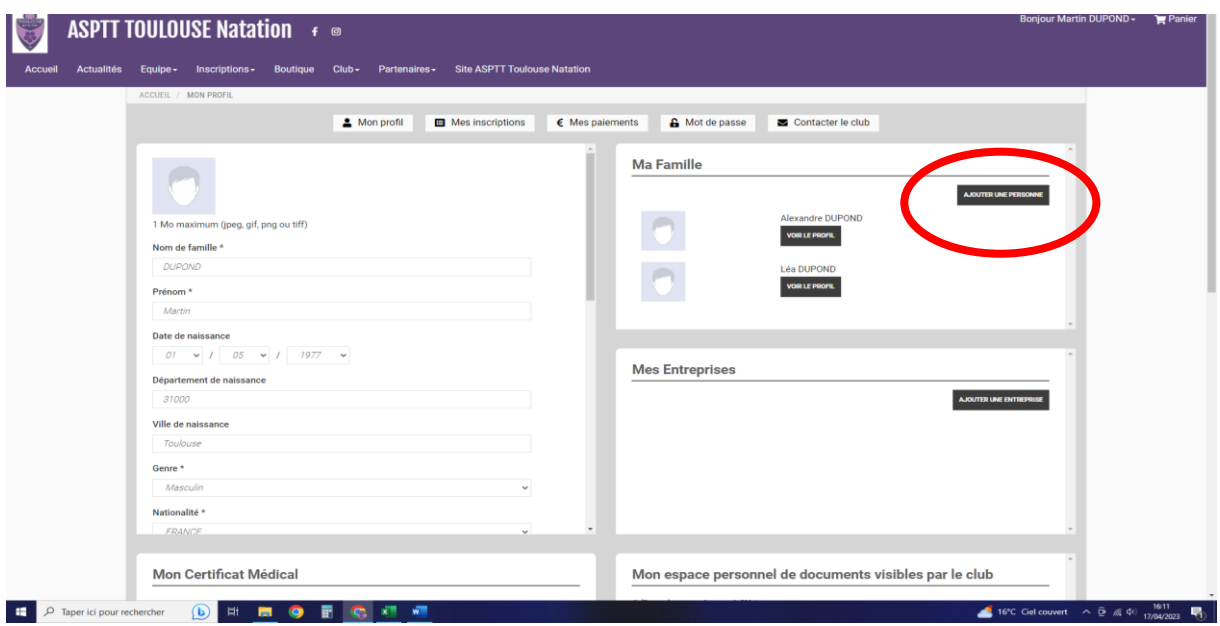

## **2) Comment s'inscrire à une offre**

Pour s'inscrire à une offre, il vous faut cliquer sur « inscriptions » puis « activités annuelles ».

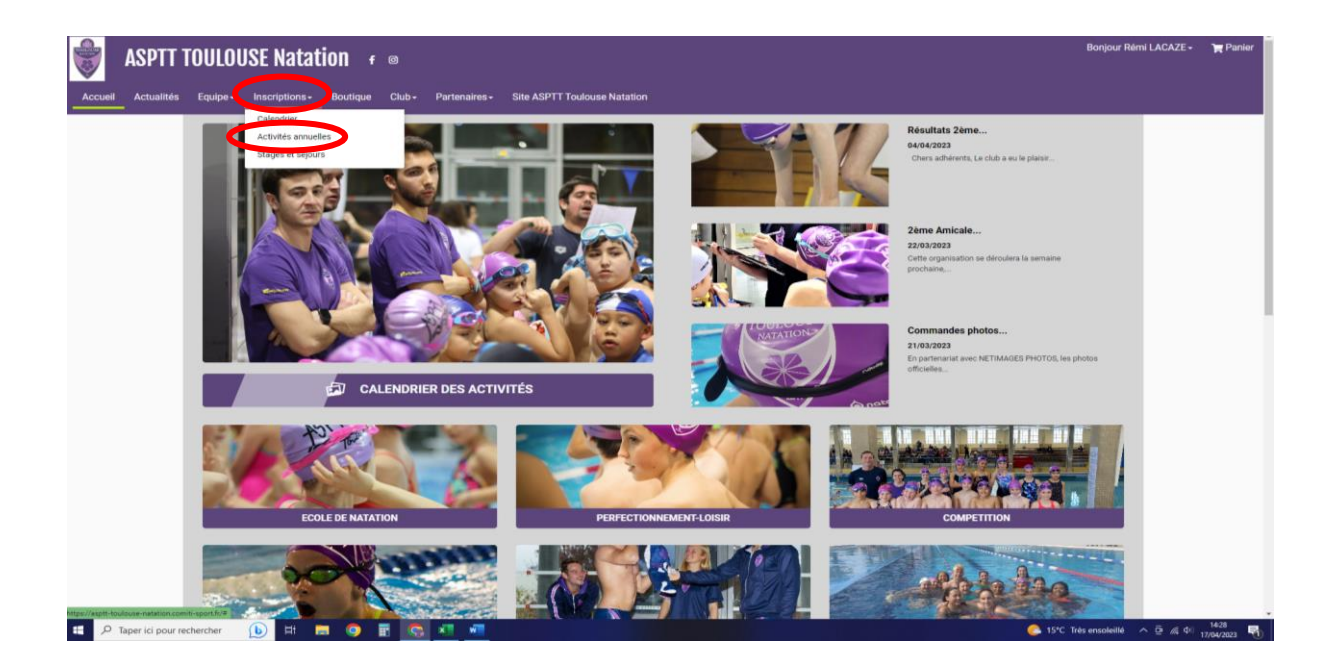

Dans cette nouvelle page, vous trouverez dans « activités » les différents pôles d'activités que nous proposons :

- Dans « APPRENTISSAGE NES ENTRE 2013 et 2019 » nous retrouvons tous les groupes d'école de natation des têtards aux requins.
- Dans « LOISIR ADULTE » il y a les 3 groupes réservés aux adultes : Débutants, Intermédiaires et Confirmés.
- Dans « PERFECTIONNEMENT NES ENTRE 2006 ET 2013 » vous retrouverez les niveaux loisirs pour les collégiens et lycéens avec les groupes marsouins, perf ados collèges et lycée.

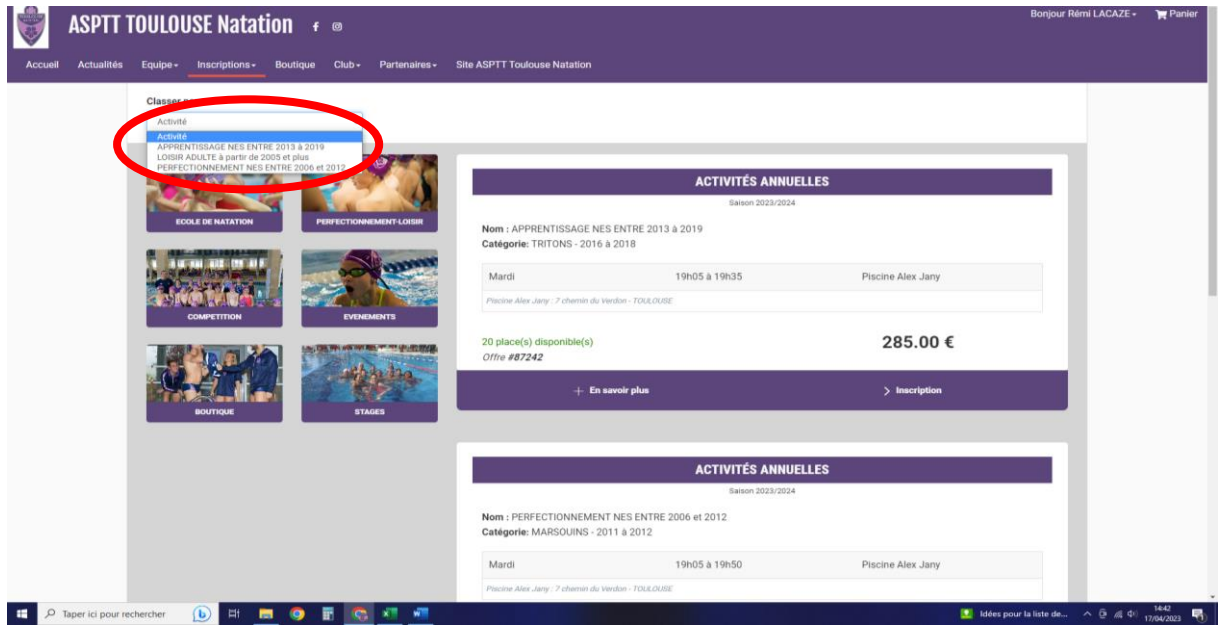

Nous prenons l'exemple du choix « APPRENTISSAGE NES ENTRE 2013 ET 2019 ». Après sélection, vous pourrez affiner votre recherche avec le choix de la catégorie, du jour et du lieu d'activité.

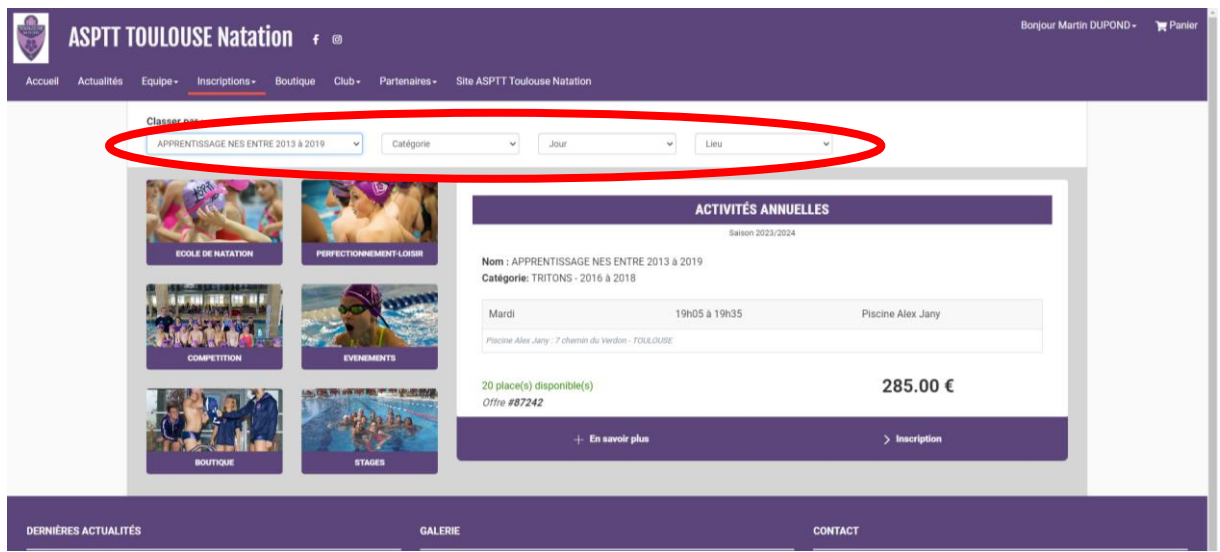

Lors de la sélection de votre créneau, cette page apparaîtra et il vous suffit de cliquer sur « inscrire » pour la personne de la famille concernée.

Si, à côté de votre nom apparaît l'inscription « NON ACCESSIBLE », c'est que votre âge ne correspond pas à la catégorie choisit. Il vous faut contacter le club afin de débloquer la situation.

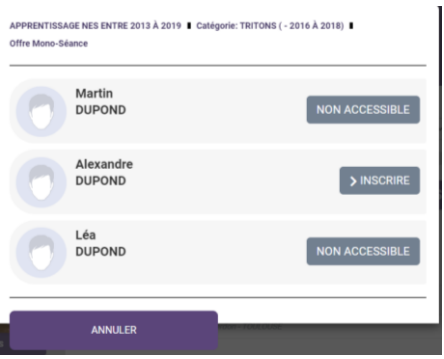

Après la sélection de votre créneau, dans cette nouvelle page, vous trouverez les informations suivante :

- Entourer en bleu, le montant total de la cotisation.
- Entouré en vert, les modes de paiements.
- Entouré en rouge, vous pouvez soit « inscrire un membre de la famille » supplémentaire et faisant une nouvele démarche. Soit « ajouté un produit » pour acheter un produit de notre boutique (maillots, t-shits, etc).

ATTENTION, vous ne pourrez pas sélectionner de 2<sup>nd</sup> séance en temps réel. Il faudra faire la demande dans un 2nd temps unqiuement à l'adresse suivante : **natation.toulouse@asptt.com**

![](_page_3_Picture_90.jpeg)

Enfin, afin de finaliser votre inscription, sur cette même page, il vous faudra télécharger, lire et attester que vous avez lu notre règlement intérieur dans le cercle rouge. Valider le panier dans le rectangle vert en bas à droite.

![](_page_4_Picture_14.jpeg)